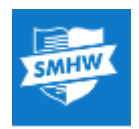

## **Victoria College**

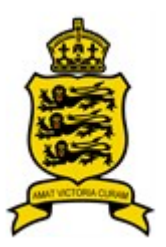

# **A Parents' Guide to getting started with "Show My Homework"**

With this letter you will also have a sheet with a PIN which you will need to register with Show My Homework for the first time. The sheet will also have PINs for each of your children at Victoria College but it is YOUR PIN you need to register.

The two main ways to use Show My Homework (SMHW) are through a browser like Internet Explorer or Google Chrome alternatively you can download an app to use on your mobile device. Apps exist for iOS or Android devices.

The following instructions are for using SMHW with a browser

Go to [https://victoriacollege.showmyhomework.co.uk](https://victoriacollege.showmyhomework.co.uk/)

#### SMHW Tuesday<br>27 Jan Friday<br>30 Jan Saturda<br>31 Jan Sunday<br>01 Feb 26th - 1st February, 2015 **ORIKLM** 07JK/En1English 07M/Fr French<br>Mrs. M. Jones All Teacher 09JKLM/Re2 **07L/Fr French**<br>Mrs. M. Jones O<mark>7K/Fr French</mark><br>Miss. J. Marchant 07Q/Fr French<br>Mrs. C. Lynch All Subjects All Classes 10En/A2En 07QST/En2 Eng.<br>Ms. L. Jonson 08L/Co Comput.<br>Mrs... Whitlock 08J/Co Comput<br>Mrs., Whitlock All Year All Tasks

You will see a calendar of homework but it won't be specific for your child. To see a personal homework diary you need to set up an account.

Choose "Login" at the top right.

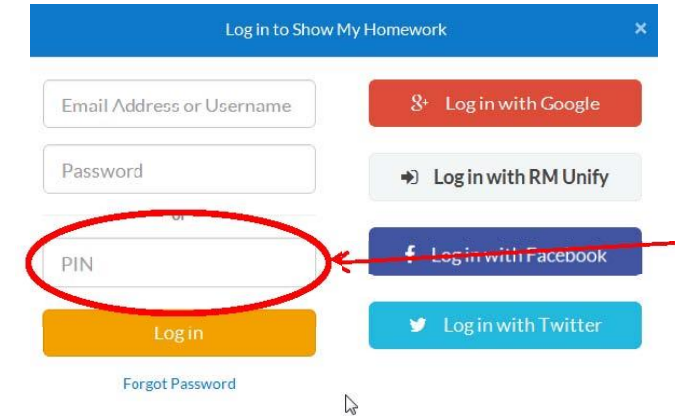

You will see a form like this. We have found that with "Internet Explorer" the grey text in the boxes isn't visible. We used Google Chrome. You need to copy your PIN here.

At this stage you do not need to put in an email address or password. Your PIN will be something like

X10101234

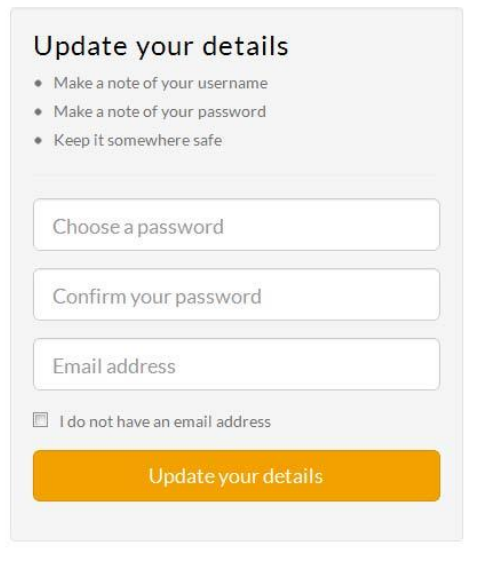

**COL** 

Ellie Lee

Not logged in

View Events

The to calendar fr

 $\mathbb{Z}$ 

Once you have logged in you will be asked for an email address and a password. You do not have to provide an email address but if you do then you can set up a weekly email with a summary of your child's homework for that week

You will use your email address and password to log in from now on.

### **George Best**

Once you have registered, you will be able to access to information about the homework for each of your children at Victoria College.

"View Calendar" is the most useful view at present. The calendar shown below is empty at present, but will show all the homework currently set.

At present we are not using the gradebook and lists of overdue homework will not be complete. Once SMHW is well embedded we will start to add these extra functions. You will be notified when this happens

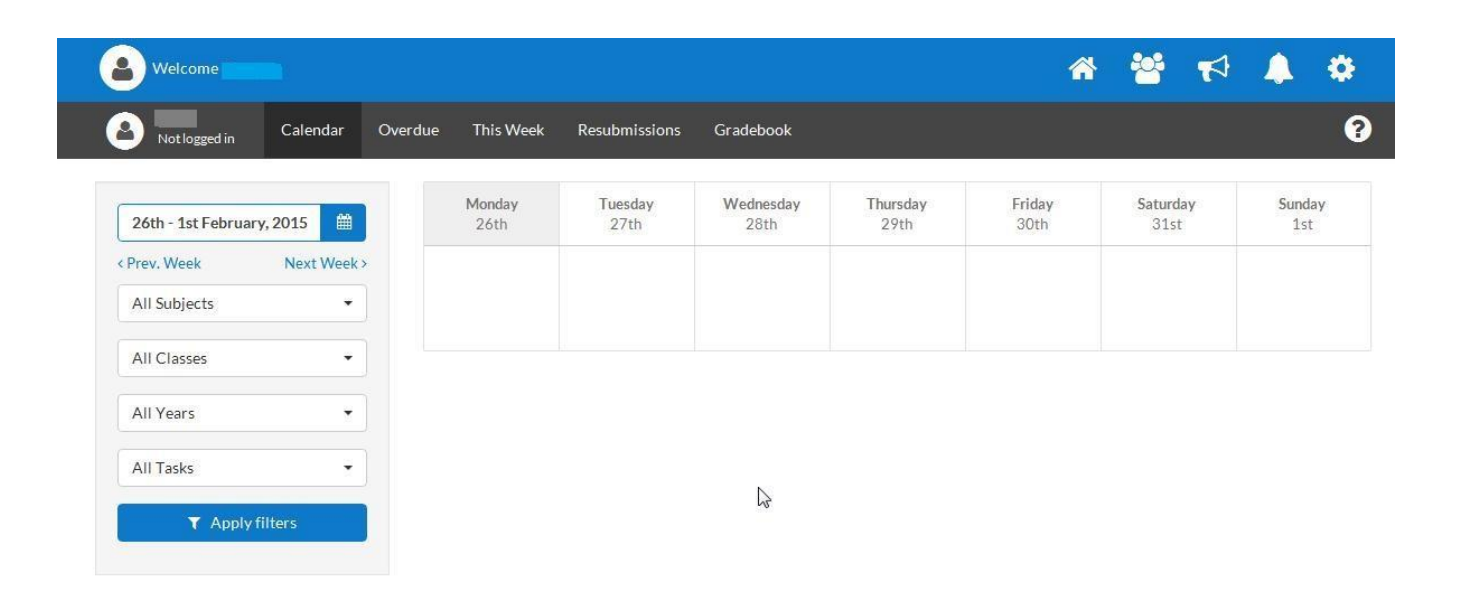

If you require a weekly email providing the homework your child has been set, choose the "Settings" icon at the top right of the page.

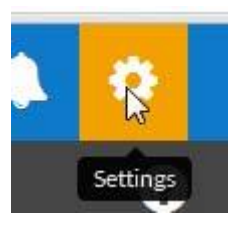

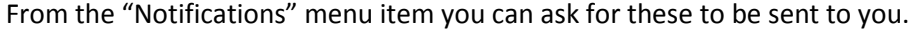

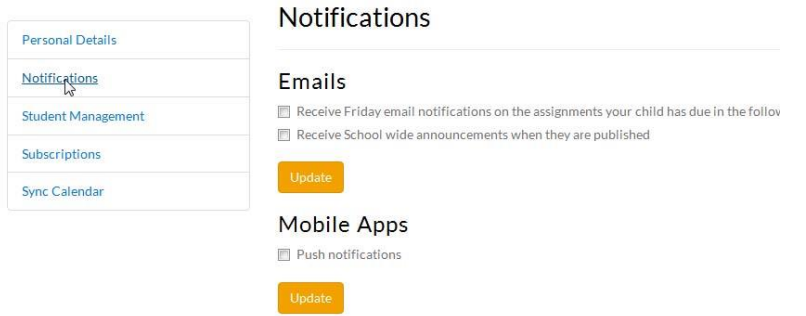

If you click on, or select, a homework from the calendar you will see the details of the task.

Here you can see who set the homework, when the homework was set and when it is due

### Insects - ArVist research

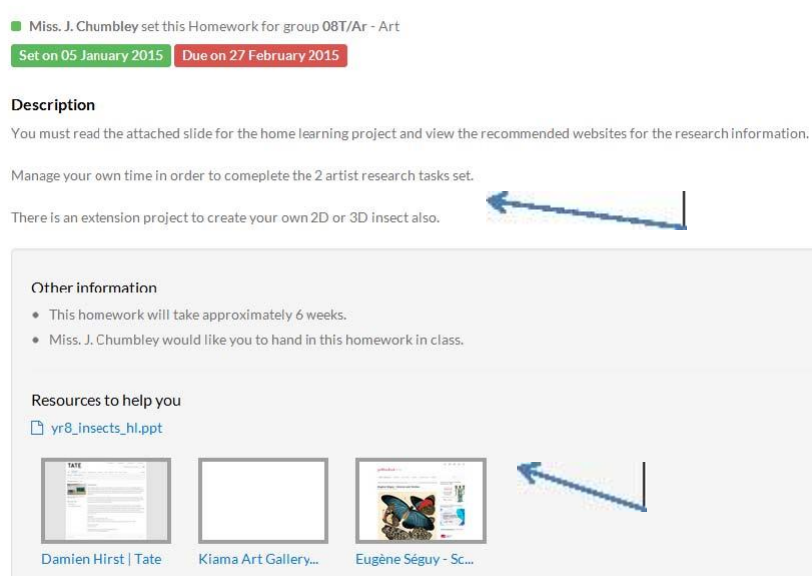

Here is a description of the homework. Hopefully the teacher will have made it clear and easy to understand

This shows one of the big advantages of SMHW. The teacher has added several resources to help the student with their homework. In this case they have given a PowerPoint presentation and links to useful websites. Videos can also be embedded.

If you or your child lose or forget your login details there is still scope to find the homework set. Just by going to [https://victoriacollege.showmyhomework.co.uk](https://victoriacollege.showmyhomework.co.uk/) (or SHMW logo on the Victoria College's website) you will be able to access all the homework that is currently set.

The grey boxes with a green outline show the day homework is due. Green boxes show homework set (the little number in the top right of the box is the number of days until it is due in).

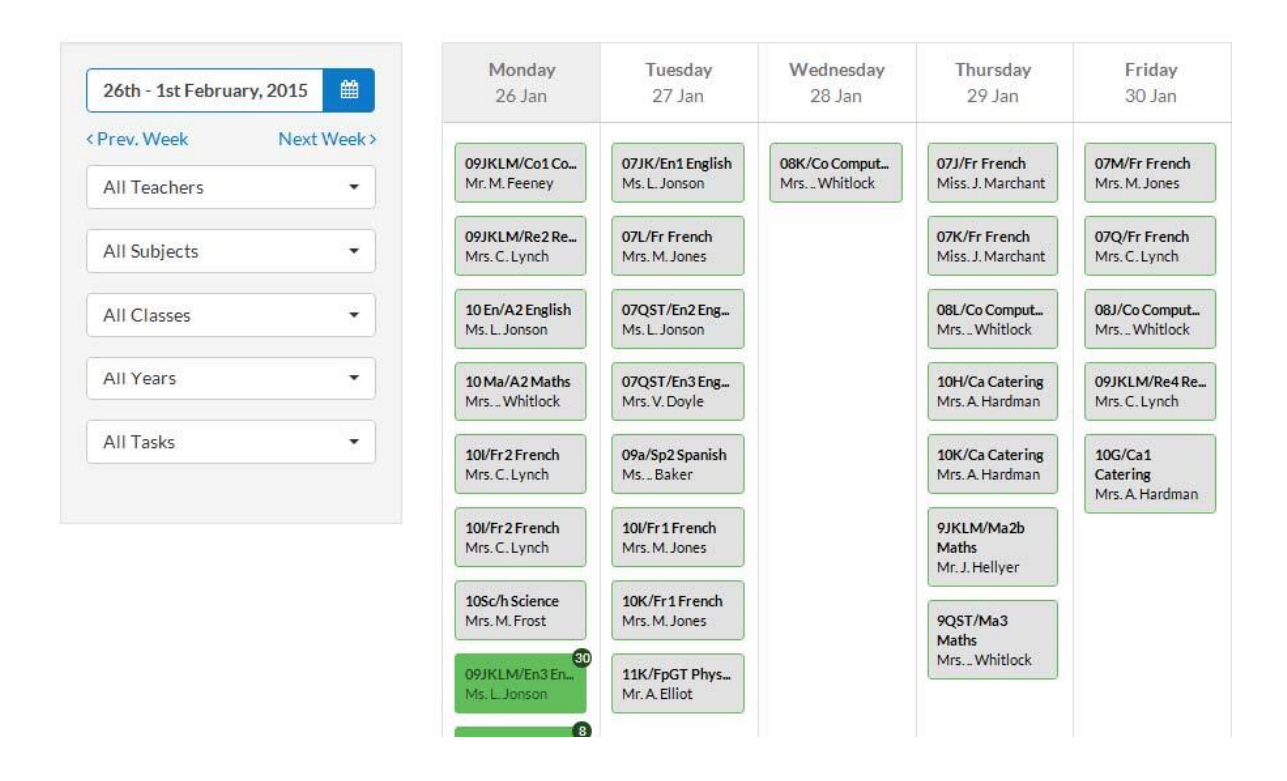

Different colour boxes may appear here. This may be an announcement or test date.

Hopefully this leaflet has helped you start to use Show My Homework. The website has some very easy to follow help files and videos and you can of course contact us in school.